# **FINDING JOURNAL ARTICLES**

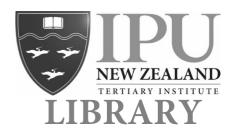

To start searching for journal articles in the library's online databases, go to the library website: http://www.ipu.ac.nz/library.html.

Please note, there is a link to the Library Website at the bottom of all IPU New Zealand webpages.

#### Using Discovery to search for journal articles

Discovery makes research easy by searching across lots of databases at the same time.

1. From the Library homepage, click on databases:

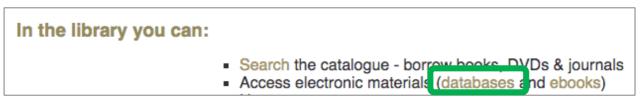

2. From the list of databases, click on **Discovery** at the top:

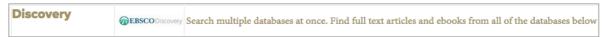

3. Once you have accessed Discovery, you can type in your basic **keywords** and click **Search**. *If you have difficulty choosing keywords, please ask a Librarian for help or look at the handout 'Identifying Keywords'*.

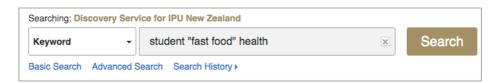

You should see a large number of results:

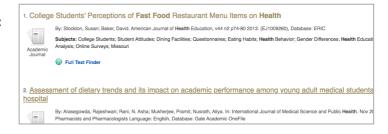

4. To find relevant journal articles it is important to limit the search results using the box on the left of the results page:

- Tick Scholarly (Peer Reviewed) Journals to limit results to academic journal articles.
- Add years into the **Publication Date** to limit results to articles published between those years.
- Tick **New Zealand** to limit results to articles mentioning New Zealand this is useful if you are researching a New Zealand based topic.

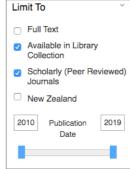

#### Working with database results

Once you find an interesting article, clicking on a title will give you further information about the article:

- publication details (needed for referencing)
- an abstract (a summary of the article).

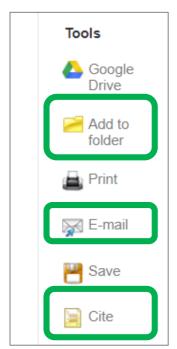

You will also see these useful tools:

**Add to Folder**: add interesting looking articles to your folder and then email a group of links to yourself.

**Email**: email a link (and sometimes the full text article) to your personal email.

**Cite:** see how the APA reference should look for that article. *Please remember this is only a guide and you need to check the reference for accuracy before using it in your reference list.* 

### Accessing full text

To access the full text of the articles, click on the PDF link. If there is no PDF link, look for an alternative link (like the one below) that will take you through to another website where you can access the full text.

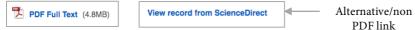

## Off campus login

If you are trying to use the database off campus (not at IPU) then you will need to login using your OpenAthens account details. You should have received an email about how to use OpenAthens.

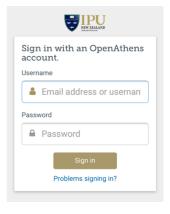

#### **ASKING FOR HELP**

If you're unsure of anything then please ask at the Information Desk in the library for help.

Email: library@ipu.ac.nz Phone: 06 354 0922 ext. 855

The library's opening hours can be found on the library website.

Nov 2019